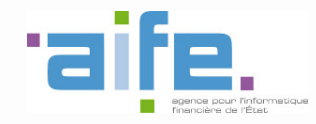

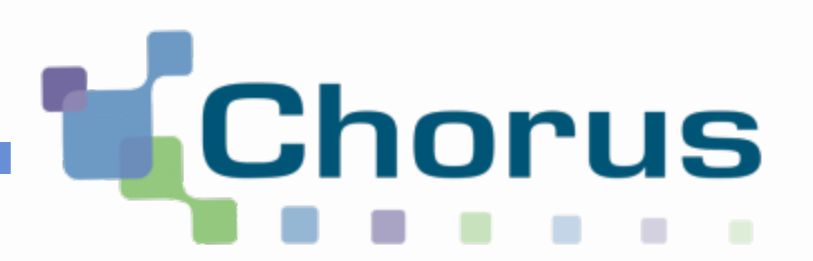

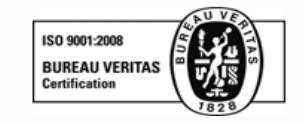

# Chorus Pro

# Guide utilisateur « Créer une fiche structure »

Date de mise à jour : 13/06/2017

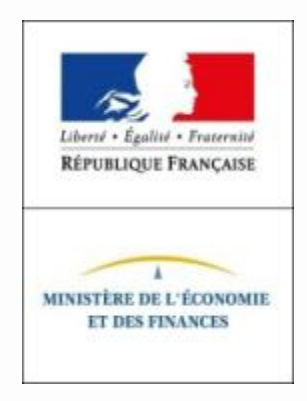

### Etapes nécessaires à l'utilisation de Chorus Pro pour les **fournisseurs hors « Chorus Factures »**

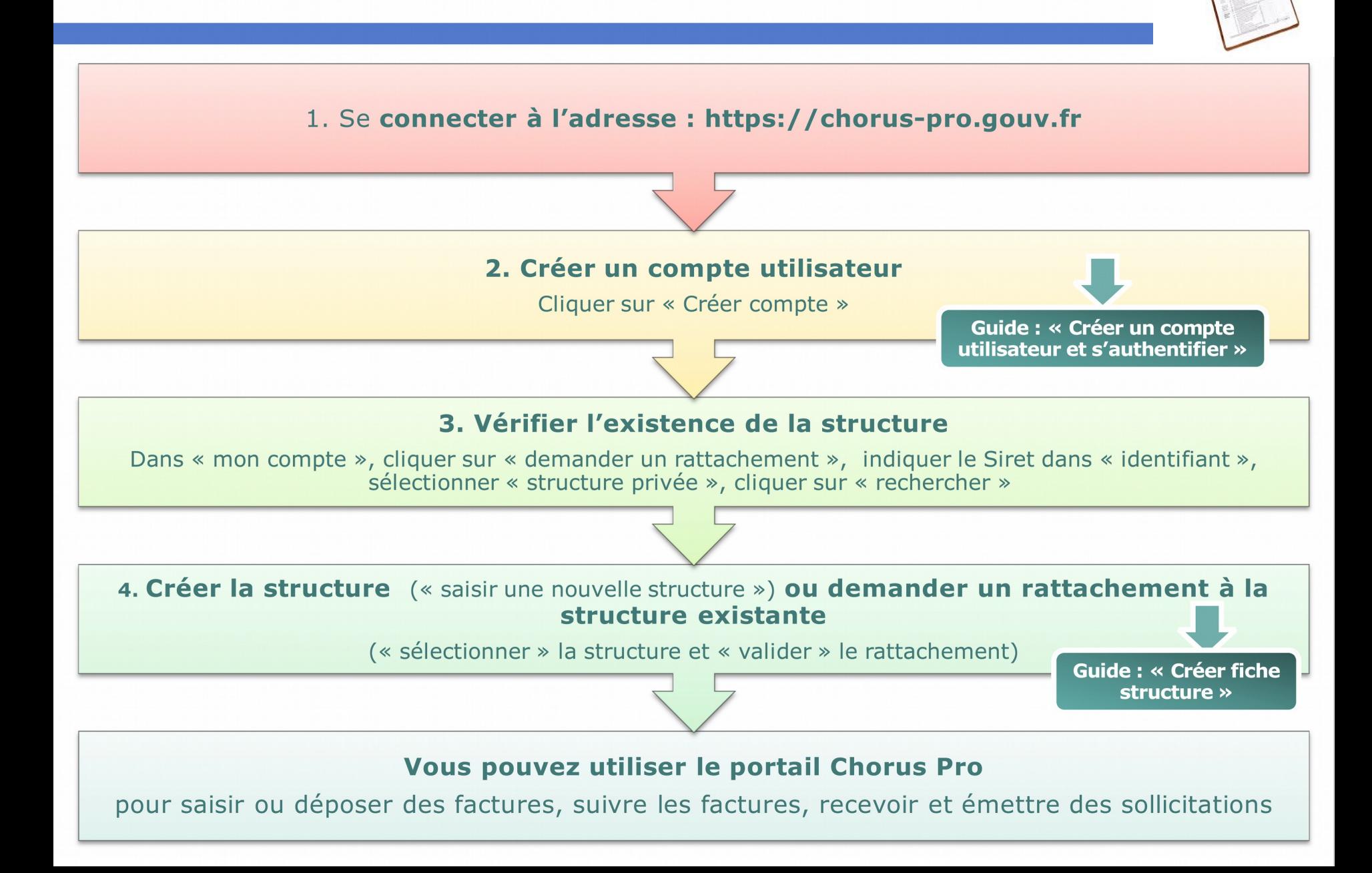

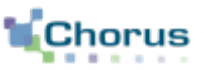

1. Accéder à la création de structure

2. Renseigner l'identifiant, les informations générales et l'adresse postale

3. Ajouter des coordonnées bancaires (facultatif)

4. Ajouter des services (facultatif)

5. Ajouter des espaces (facultatif)

6. Souscrire un mandat de facturation (obligatoire si saisie des factures sur le portail)

7. Ajouter des pièces jointes (facultatif)

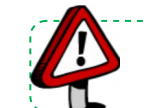

Point d'attention : Pour retrouver une vue d'ensemble sur les actions que peut effectuer le gestionnaire, se référer au guide « Les activités du gestionnaire » .

### Pré-requis à la création d'une fiche structure

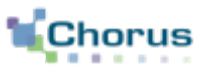

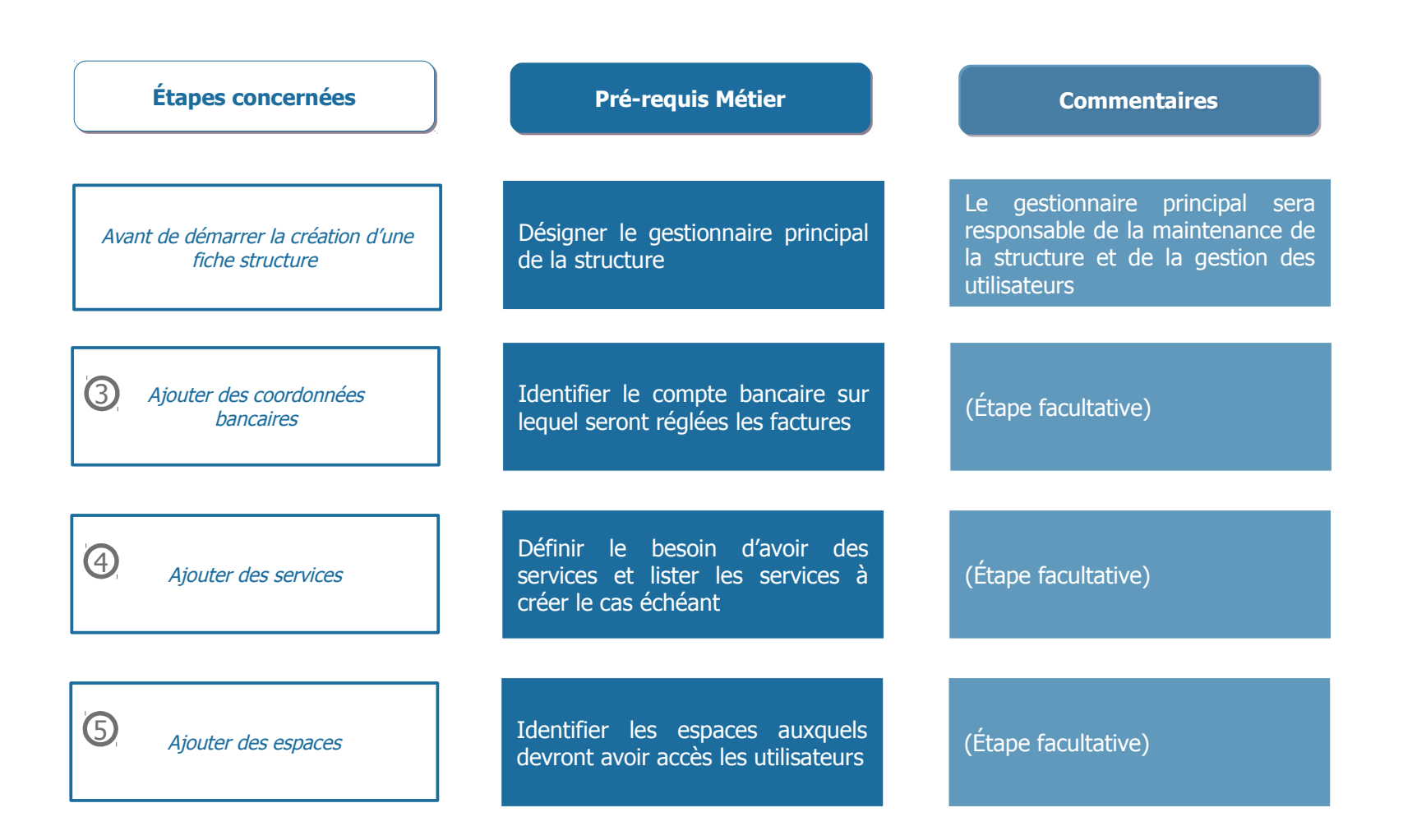

4

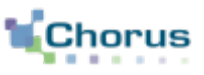

### **Définition :**

Chaque **émetteur/récepteur est identifié de manière unique dans Chorus Pro** au travers d'une fiche structure.

### **1 fiche structure = 1 SIRET**

- Il y a autant de fiches structures que de SIRET gérant des factures.
- Une fiche structure est unique.

### **Principe :**

Afin de pouvoir accéder aux différentes fonctionnalités de Chorus Pro, **l'utilisateur doit être rattaché à la structure** sur laquelle il doit intervenir.

Chaque **structure est d'abord créé puis gérée et paramétrée par un gestionnaire principal** qui a la charge de valider les demandes de rattachements de ses utilisateurs.

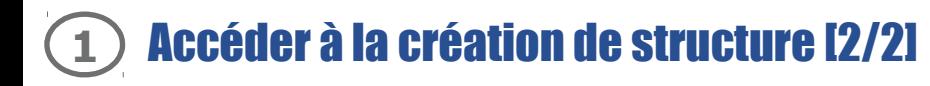

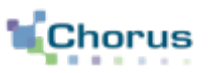

La création d'une fiche structure se fait en deux étapes. Dans un premier temps, rechercher si la structure existe déjà. Si ce n'est pas le cas, demander sa création.

Pour procéder, l'utilisateur doit se rendre dans l'onglet « **Mon Compte »**, puis dans le bloc « **Mes rattachements aux structures** » .

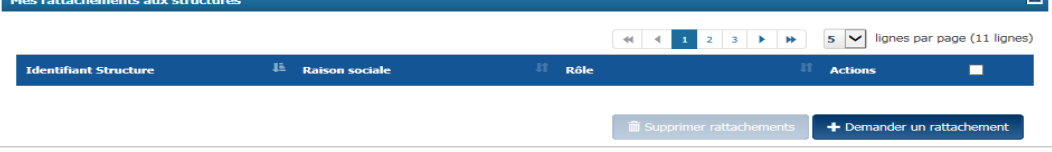

+ Demander un rattachement

Après avoir cliqué sur le bouton « **Demander un rattachement** » l'écran ci-dessous s'affiche :

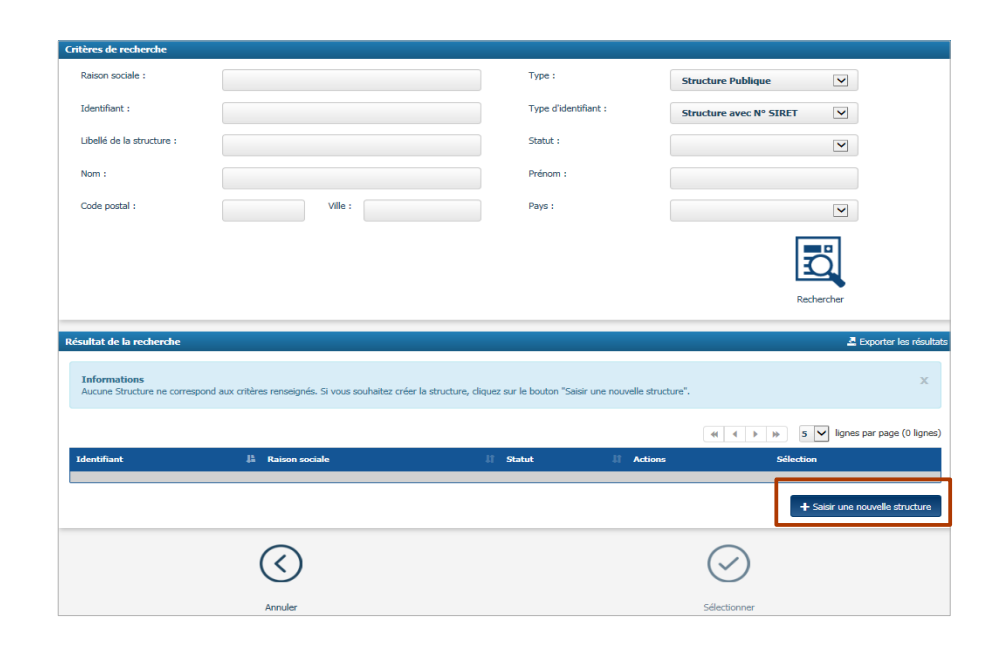

Renseigner l'un des champs de la recherche.

**Le type de structure indiquée par défaut est une « Structure Publique » . Sélectionner « Structure Privée » selon votre besoin.**

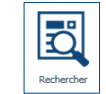

Cliquer sur le bouton **Rechercher.**

Si la structure n'apparaît pas dans les résultats de la recherche :

+ Saisir une nouvelle structure

Cliquer sur le bouton « **Saisir une nouvelle structure** » .

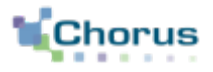

### Préciser tout d'abord si la structure possède une **immatriculation SIRET :**

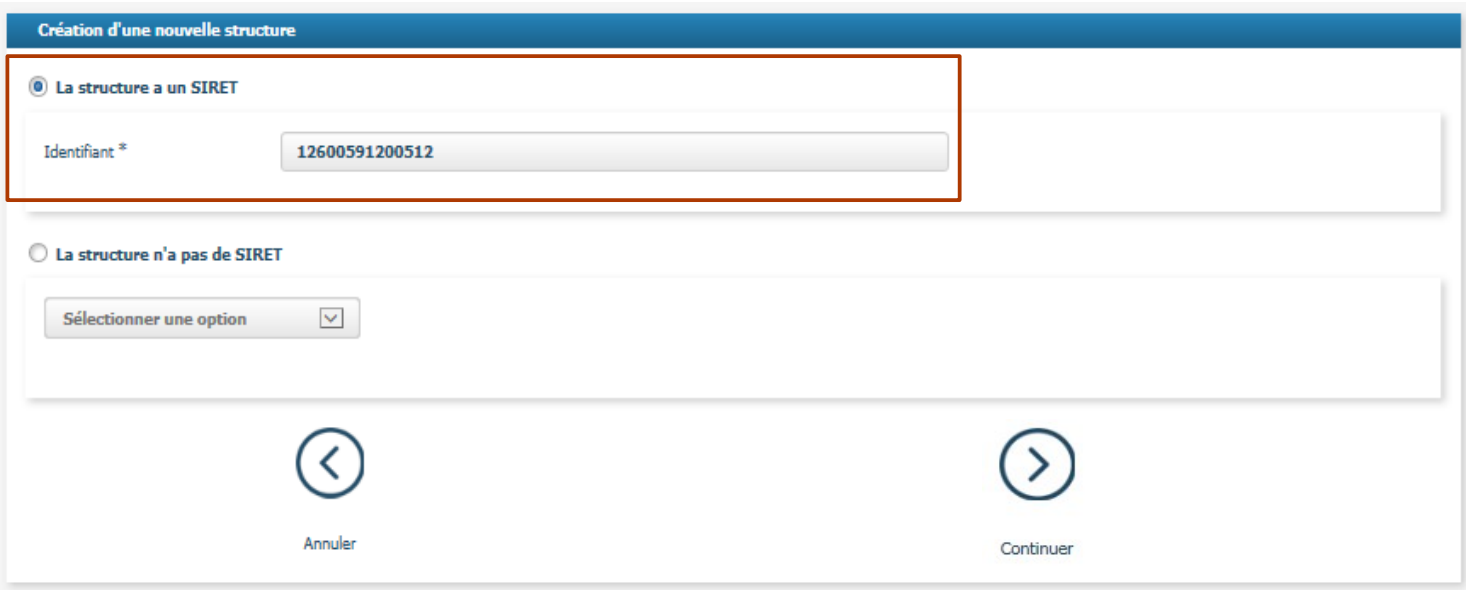

### Si la structure **possède** un SIRET :

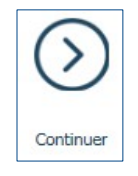

- Renseigner le numéro de SIRET dans le champs « **Identifiant** » .
- Cliquer sur le bouton « **Continuer** » .

Chorus Pro vérifie alors que le **SIRET existe dans la base INSEE** et que ce **SIRET est actif**.

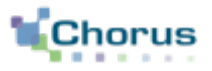

### Si la structure **ne possède pas** de SIRET :

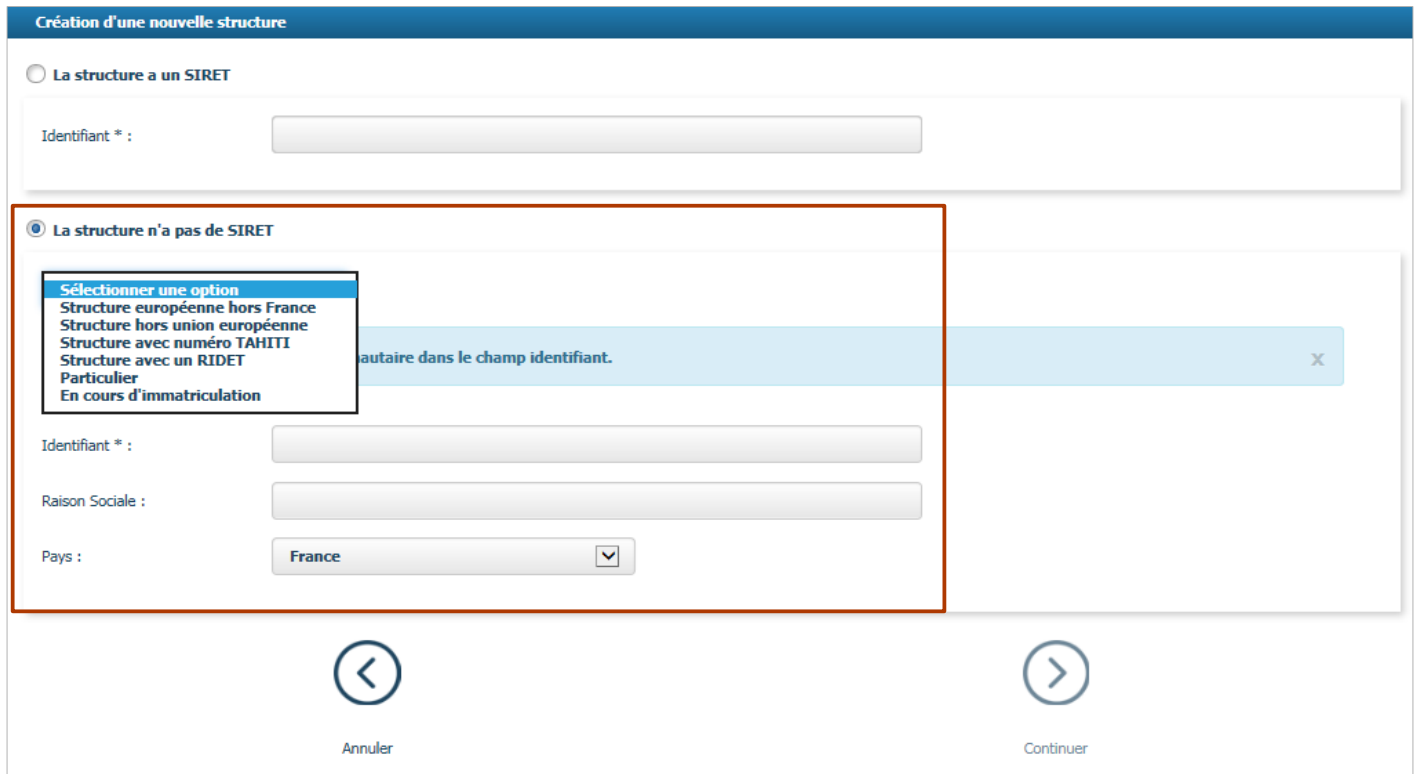

- Sélectionner le type d'identifiant dans la liste déroulante.
- Renseigner les informations conformément aux messages indiquant les consignes de saisie (voir diapositive suivante).

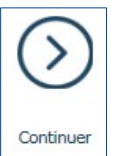

### Cliquer sur le bouton « **Continuer** » .

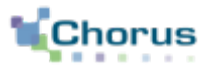

Détail des types d'identifiants et des informations à renseigner en fonction du siège social de la structure :

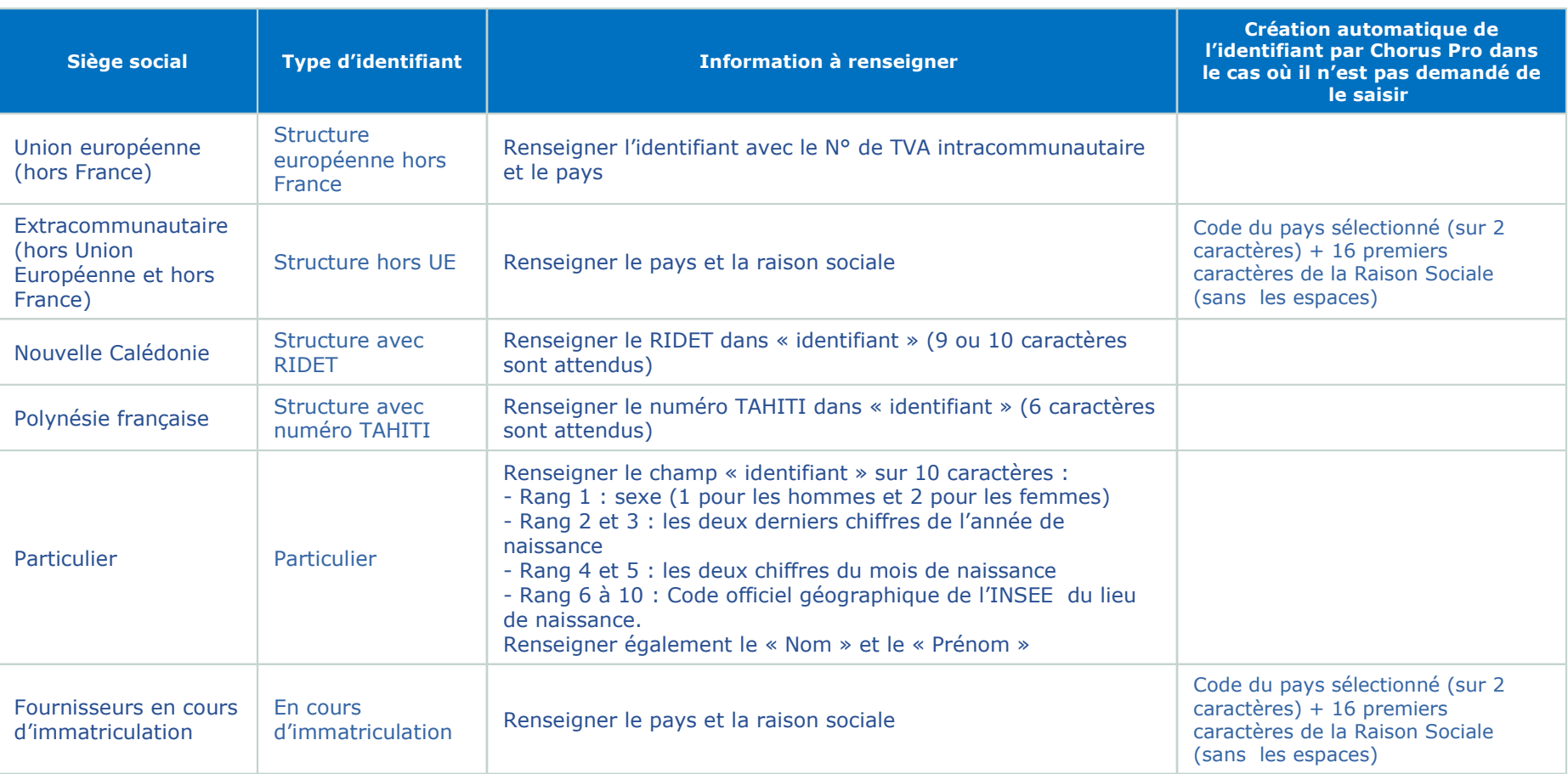

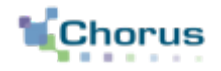

### Dans le bloc « **Informations générales** » :

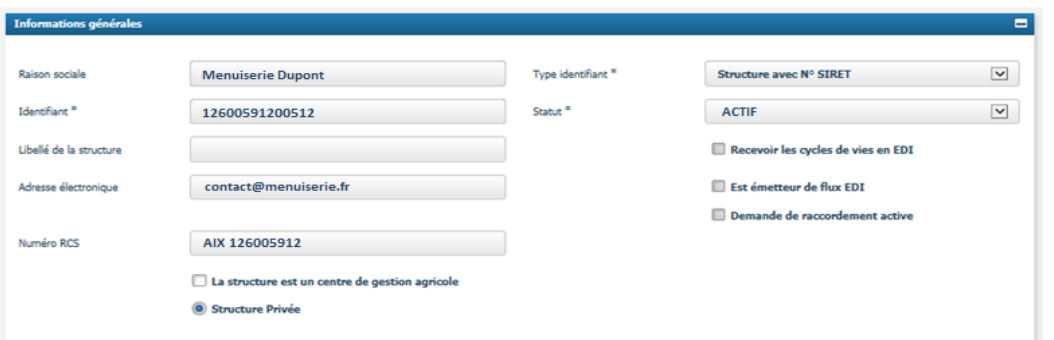

Le type d'identifiant et l'identifiant (le SIRET) sont pré-remplis à partir des informations saisies dans l'écran précédent.

**L'option « structure privée » est cochée par défaut.**

- Compléter la **raison sociale** si elle n'a pas été renseignée lors de l'étape précédente (cas des entreprises enregistrées par leur n° TVA intracommunautaire, leur n° TAHITI ou n° RIDET).

### - **Choisir le statut ACTIF .**

**- La structure est un centre de gestion agricole :** dans le cas de professions agricoles réalisant des demandes de remboursement de la TIC/ TICGN, il faut cocher cette option pour préciser si la structure a délégation de la part de bénéficiaires afin de saisir et traiter les demandes.

- Compléter les informations facultatives:
	- . Libellé de la structure (pour compléter éventuellement la raison sociale) ;
	- . Adresse électronique (adresse uniquement informative et ne sert donc pas aux notifications qui seront gérées au niveau de l'utilisateur, cf. guide « Gérer son compte ») ;
	- . Numéro RCS (Registre du Commerce et des Sociétés).

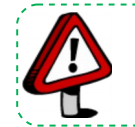

Point d'attention : Les champs « Recevoir les cycles de vie EDI », « Est émetteur de flux EDI » et « Demande de raccordement active » sont remplis automatiquement par Chorus Pro quand la fiche de raccordement EDI est validée (voir le guide *« Se raccorder à Chorus Pro »)* .

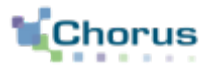

Dans le cas d'une **structure avec SIRET**, le bloc « Adresse postale du siège » est pré-rempli à partir des informations de l'INSEE.

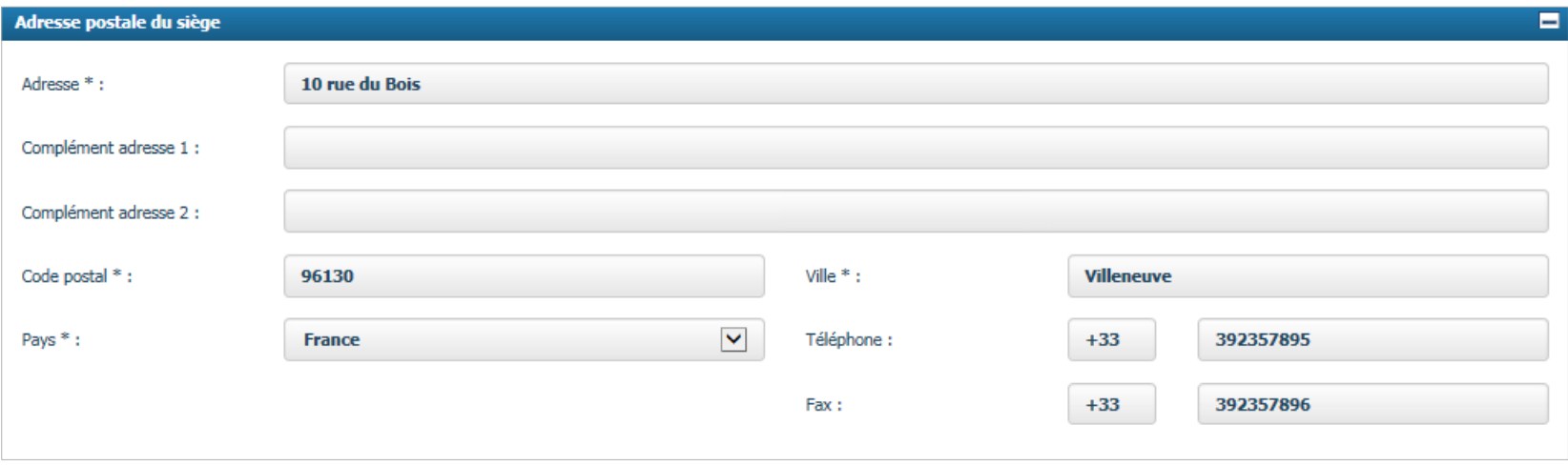

Pour les autres types de structure, **renseigner les champs** :

- Adresse ;
- Complément d'adresse 1 et 2 ;
- Code postal ;
- Ville ;
- Pays ;
- Téléphone ;
- Fax.

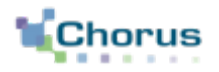

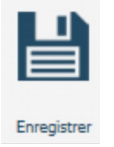

Cliquer sur le bouton « **Enregistrer** » .

6 nouveaux blocs apparaissent :

- Coordonnées bancaires ;
- Services ;
- Espaces ;
- Utilisateurs rattachés à la structure (cf. quide « Les activités du gestionnaire ») ;
- Mandats de facturation ;
- Pièces jointes.

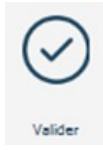

L'utilisateur peut confirmer la création de la fiche structure en cliquant sur le bouton « **valider** ».

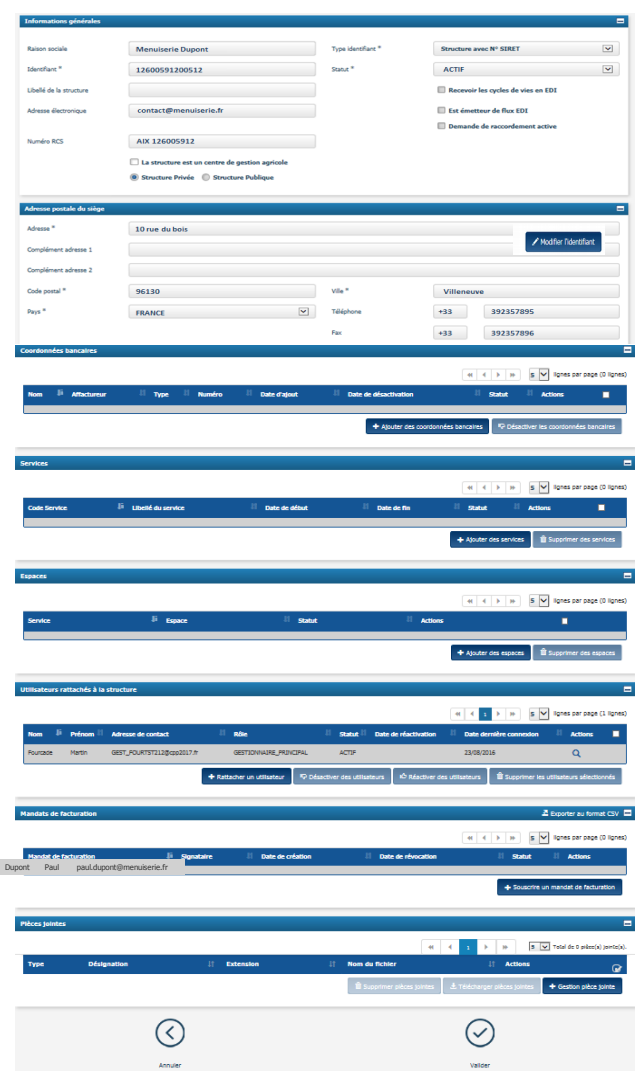

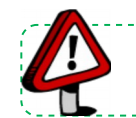

Point d'attention : L'utilisateur qui créé la structure est automatiquement rattaché à la structure en tant que gestionnaire principal.

# **3** Ajouter les coordonnées bancaires (1/2)

L'ajout des coordonnées bancaires dans la fiche structure permet au fournisseur, lors de la saisie ou du dépôt d'une facture sur le portail, d'indiquer sur quel compte bancaire il souhaite être payé (dans le respect des modalités de paiement prévues au marché).

Cliquer sur le bouton « **Ajouter des coordonnées bancaires** » . Dans la fenêtre ci-dessous,l'utilisateur doit : + Ajouter des coordonnées bancaires

Raison sociale

Identifiant

Affactureu

Code pays<sup>\*</sup>

Référence bancaire 1 Menuiserie Dup

 $\blacktriangledown$ 

Clé IBAN \*

- Renseigner le **nom du compte bancaire** (c'est le nom qui apparaîtra dans l'écran de saisie de la facture) .

En cas d'affacturage :

- Cocher la case « Affactureur » ;

- Renseigner les champs concernant l'affactureur : Raison sociale, Pays, Identifiant, Type d'identifiant.

- Choisir le type d'identifiant : par défaut le type « **IBAN** » est sélectionné, mais il est également possible de choisir « **RIB** » .

Si la valeur « IBAN » est sélectionnée :

Le code pays doit être sélectionné dans la liste déroular L'utilisateur doit saisir les données des coordonnées bancaires les unes à la suite des autres sans séparateur en respectant le nombre de caractères :

- Clé IBAN : 2 caractères ;
- Identification internationale (IBAN) : la longueur et le contenu dépendent du code pays sélectionné. Pour la France, la longueur est de 23 caractères alphanumériques et correspond à la concaténation du code banque, du code guichet, du numéro de compte, et de la clé RIB.
- BIC ou SWIFT: 12 caractères alphanumériques.

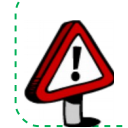

Point d'attention : Il est conseillé aux fournisseurs de privilégier le format IBAN, afin de faciliter le traitement de leurs factures par les entités publiques.

**Point d'attention :** Lors du paiement de la facture, un contrôle est réalisé par les services comptables publics sur les RIB renseignés.

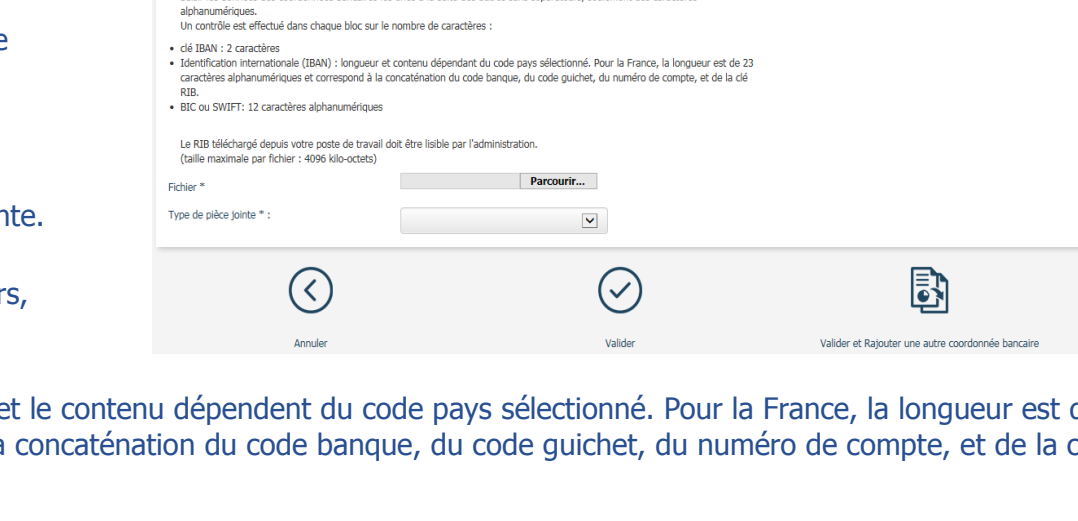

FR001673196024256954745

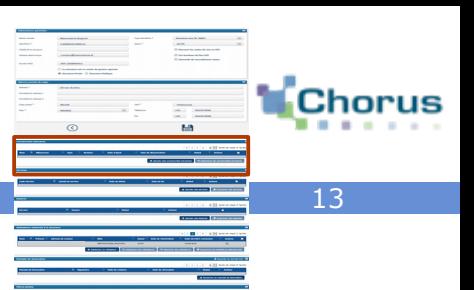

 $\overline{\mathsf{v}}$ 

 $\overline{\mathsf{v}}$ 

BIC ou Swift \* **AMLHNGTU** 

# **3** Ajouter les coordonnées bancaires (2/2)

### Si la valeur RIB est renseignée :

Le code pays doit être sélectionné dans la liste déroulante.

L'utilisateur doit saisir les données des coordonnées bancaires les unes à la suite des autres sans séparateurs, en respectant le nombre de caractères par champs :

Référence bancaire 1 Menuiserie Dupont

Ajouter des coordonnées bancaires

 $Norm$ <sup>\*</sup> Affactureur

- Code banque : 5 caractères ;
- Code guichet : 5 caractères ;
- Compte banca
- $-$  Clé RIB : 2 ca

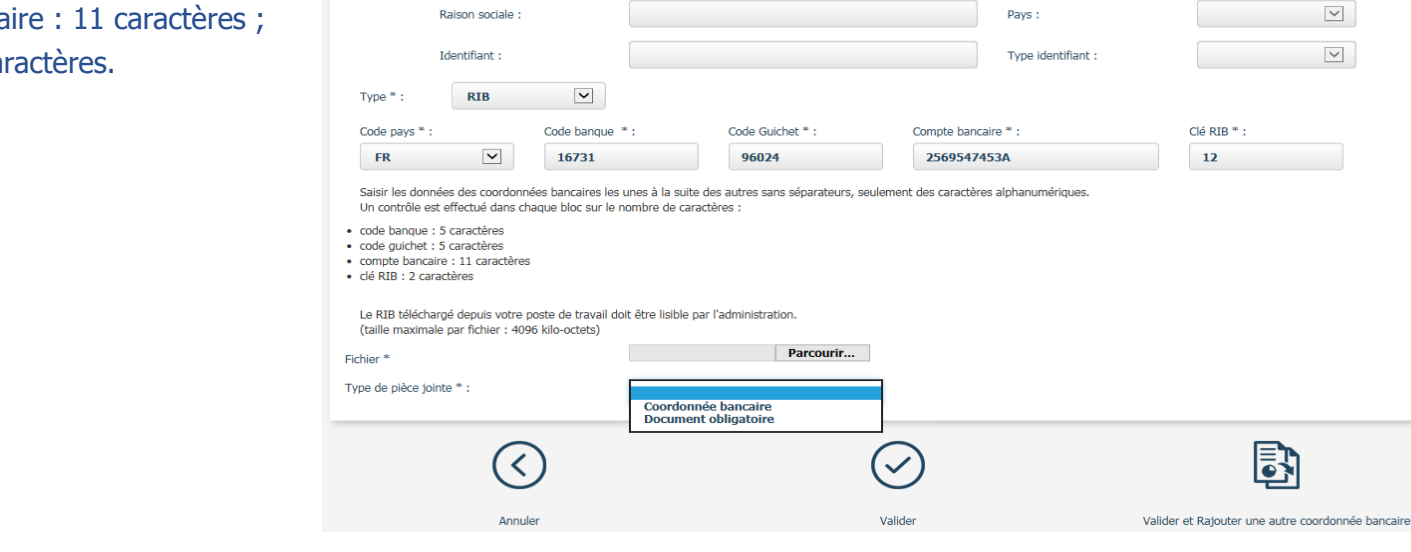

Pour finaliser l'ajout des coordonnées bancaires :

**Parcourir...** Cliquer sur le bouton « **Parcourir** » pour sélectionner le fichier du RIB sur le poste de travail.

Sélectionner le type de pièce jointe : Coordonnée bancaire ou Document obligatoire.

Cliquer sur le bouton « **Valider** » pour enregistrer les informations saisies.

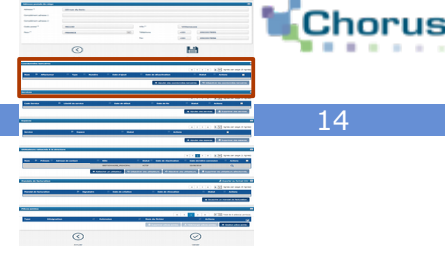

 $Cl\acute{e}$  RIB  $*$ :  $12$ 

 $\overline{\mathsf{v}}$  $\overline{\phantom{0}}$ 

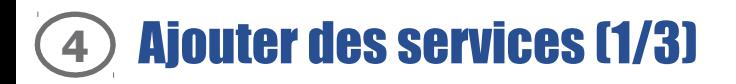

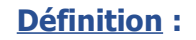

L'intérêt de définir de services est de :

- Faciliter le routage des factures lorsque plusieurs services gèrent la facturation ;
- Répartir le travail au sein d'une même organisation ;
- Restreindre l'habilitation des utilisateurs dans un périmètre donné.

### **Principe :**

### **Chaque service est identifié par un code et un libellé.**

- Il ne peut exister deux services avec le même code au sein d'une même structure.
- La définition des codes et des libellés est à la charge de chaque entité.
- Un même code service (même codification) peut néanmoins être créé sur plusieurs structures différentes.

15

l Cho

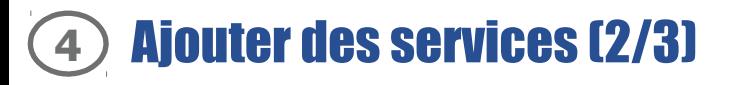

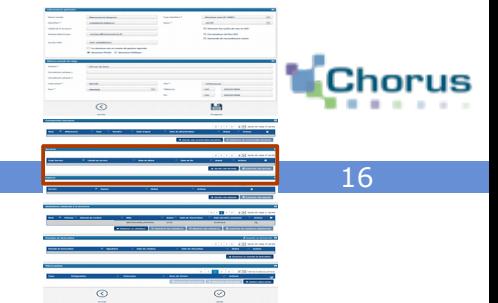

#### + Ajouter des services Cliquer sur le bouton « **Ajouter des services** », l'écran ci-contre s'affiche afin de **renseigner les champs :**

Dans le Bloc « Informations générales »

- **Code** (maximum 100 caractères) ;
- **Libellé du service ;**
- Description ;
- Le statut est mis « **inactif** » par défaut. Il passera à « **actif** » si l'utilisateur saisit une date de début de validité égale à la date du jour.

### Dans le Bloc « Paramètres »

- Les champs « Date de création » et « Date de modification » sont mis à jour automatiquement lors de la création et de la modification du service.
- **Date de début de validité (obligatoire) :** permet de définir à partir de quelle date le service sera actif.
- Date de fin de validité : permet de définir à partir de quelle date le service ne sera plus actif.

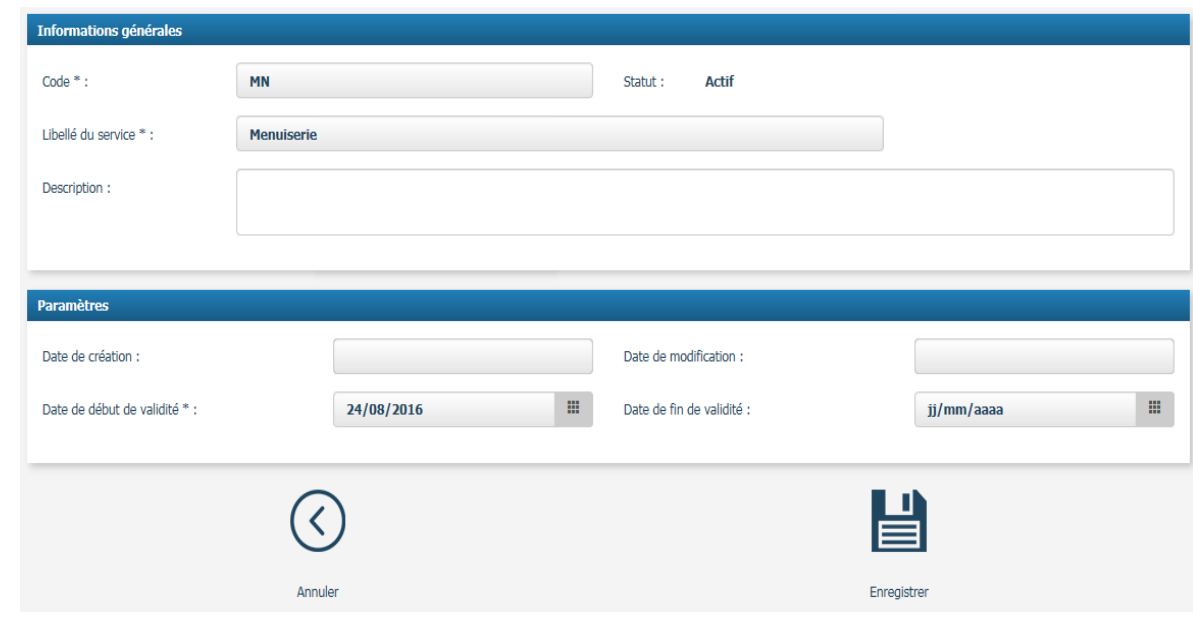

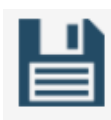

### Cliquer sur le bouton « **Enregistrer** » .

Enregistrer

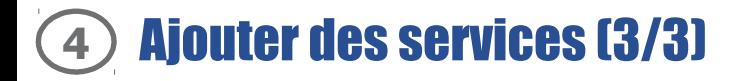

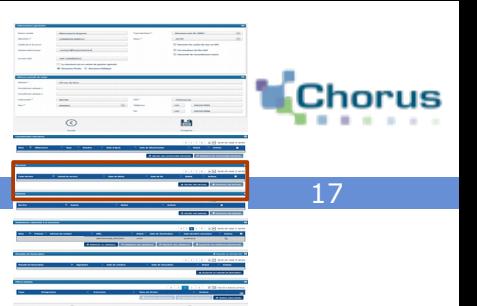

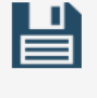

Enregistrer

Après avoir cliqué sur le bouton « **Enregistrer** », 2 nouveaux blocs apparaissent et peuvent être dépliés en cliquant sur le « + » :

La gestion des espaces et des utilisateurs est facultative.

Dans le bloc « Liste des espaces » :

Il est possible de paramétrer les espaces au niveau du service créé(*cf. page 173dans le bloc « Espaces »*).

Dans le bloc « Utilisateurs rattachés au service » :

Il est possible de rattacher des utilisateurs à ce service.

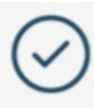

Valider

Cliquer sur le bouton « **Valider** » pour confirmer la création du service.

### **Définition :**

Un espace représente un ensemble de fonctionnalités (exemple : « Factures reçues », « Factures émises » ) . L'accès aux espaces dépend du statut de l'utilisateur (gestionnaire principal, secondaire ou utilisateur simple) .

### **Principe :**

Après rattachement à une structure, les espaces suivants apparaissent par défaut :

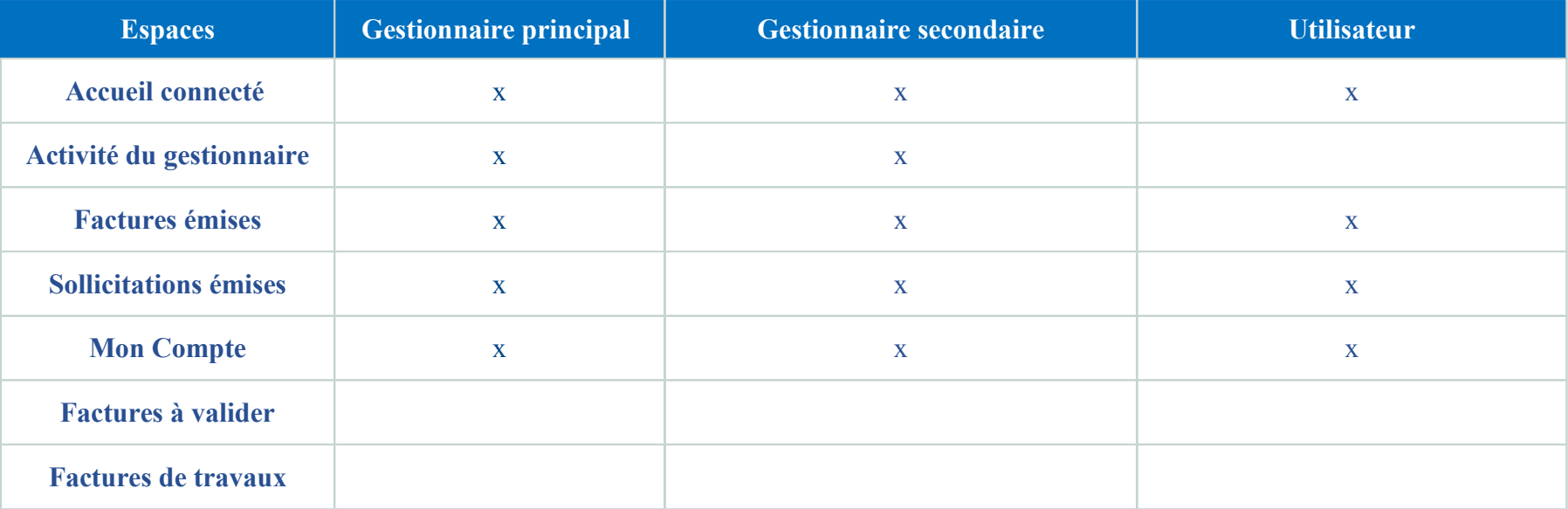

Le gestionnaire principal a la possibilité d'ajouter des espaces (exemple : « Factures à valider » et « Factures de travaux ») à la structure.

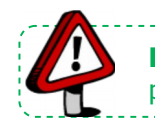

Point d'attention : Pour plus de détails sur le procédé de validation des demandes d'abonnement à un espace par un utilisateur, se référer au guide « *Activités du gestionnaire »* .

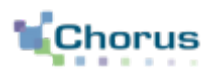

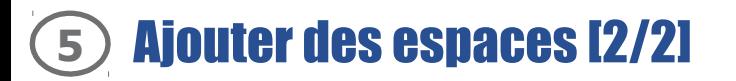

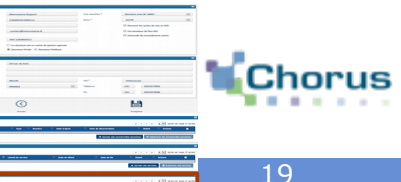

### Ajouter des espaces

Pour effectuer ce paramétrage, cliquer sur le bouton « **Ajouter des espaces** » .

Dans le bloc « Services »

L'utilisateur peut cocher :

- Soit la case « **Tous les services** » pour gérer les espaces au niveau de la structure.
- Soit **le service concerné** pour gérer les espaces au niveau d'un ou plusieurs services en particulier.

### Dans le bloc « Espaces »

- Cocher la colonne « **Consultation** » pour que l'utilisateur puisse uniquement consulter les objets de cet espace (factures, sollicitations…) .
- Cocher la colonne « **Modification »** pour donner à l'utilisateur la possibilité de modifier/traiter les objets de cet espace (factures, sollicitations,…) .

En cochant les deux colonnes, deux lignes pour le même espaces apparaîtront donc dans le bloc.

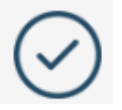

Cliquer sur le bouton « **Valider** »

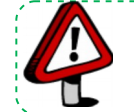

Point d'attention : Avant son premier rattachement à une structure, le gestionnaire principal n'a accès qu'à l'espace « Mon Compte » . Les espaces qu'il paramètre lors de la saisie, sont, par défaut, étendus aux utilisateurs. Il a ensuite la possibilité de les modifier.

### Aiouter des esnaces ouverts à la structure ou au service de la structure

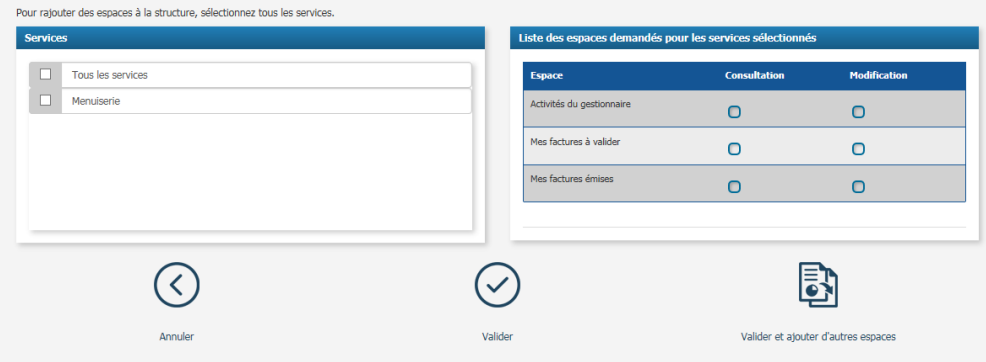

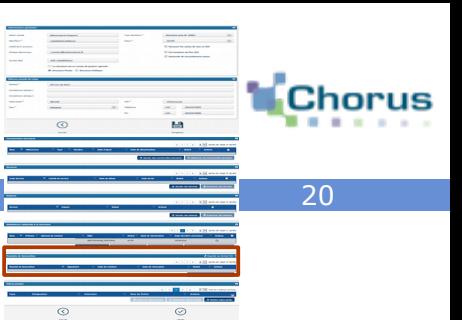

Le contrat de mandat est un prérequis obligatoire à la saisie de factures directement sur Chorus Pro (il n'est pas nécessaire en cas de dépôt ou d'envoi par flux). Il s'agit d'un contrat par lequel une personne, le mandant, donne à une autre personne, le mandataire, le pouvoir de faire un ou des actes juridiques en son nom et pour son compte.

Dans le cadre de Chorus Pro, le mandat de facturation permet à l'État d'émettre des factures fiscalement dématérialisées pour le compte du fournisseur. Pour simplifier la procédure, il est proposé de signer en ligne ce mandat.

+ Souscrire un mandat de facturation

Cliquer sur le bouton « **Souscrire un mandat de facturation** » . L'écran ci-contre s'affiche :

Les champs des blocs « Structure » et « Signataire » sont pré-remplis avec les informations existantes dans Chorus Pro et sont non modifiables.

**Renseigner** le libellé du mandat.

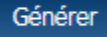

Cliquer sur le bouton « **Générer** » .

 Un courriel est alors automatiquement envoyé à l'utilisateur afin de signer le mandat.

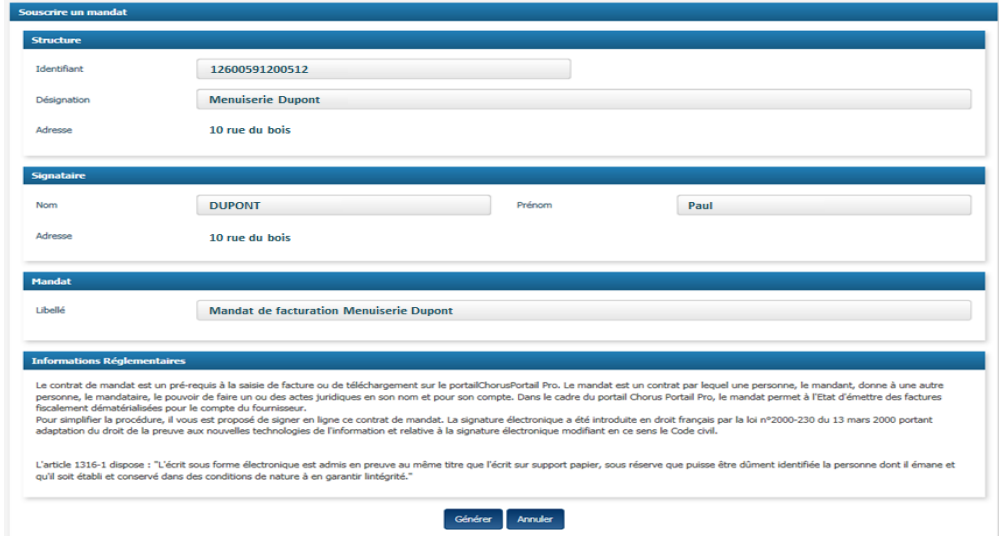

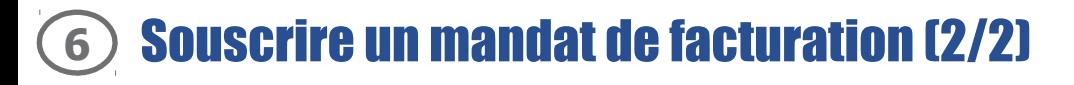

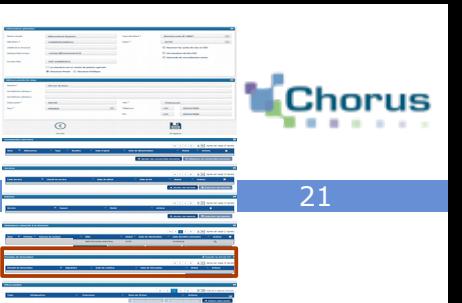

L'utilisateur doit cliquer sur le lien d'activation dans le mail reçu. La fenêtre de validation ci-dessous s'ouvre :

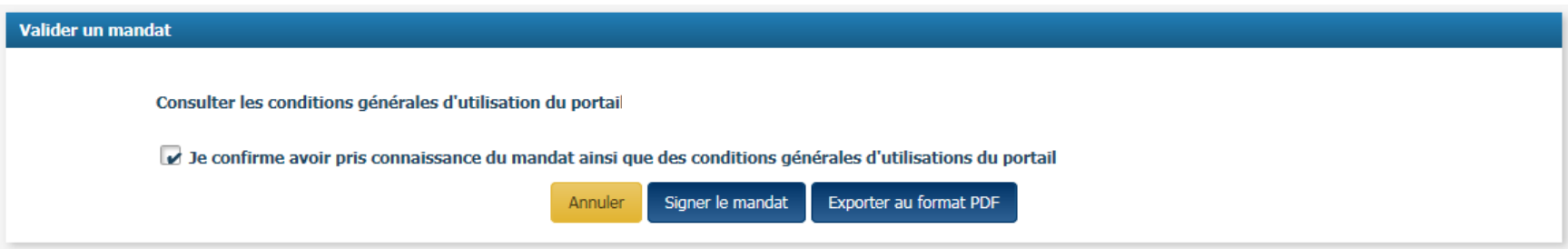

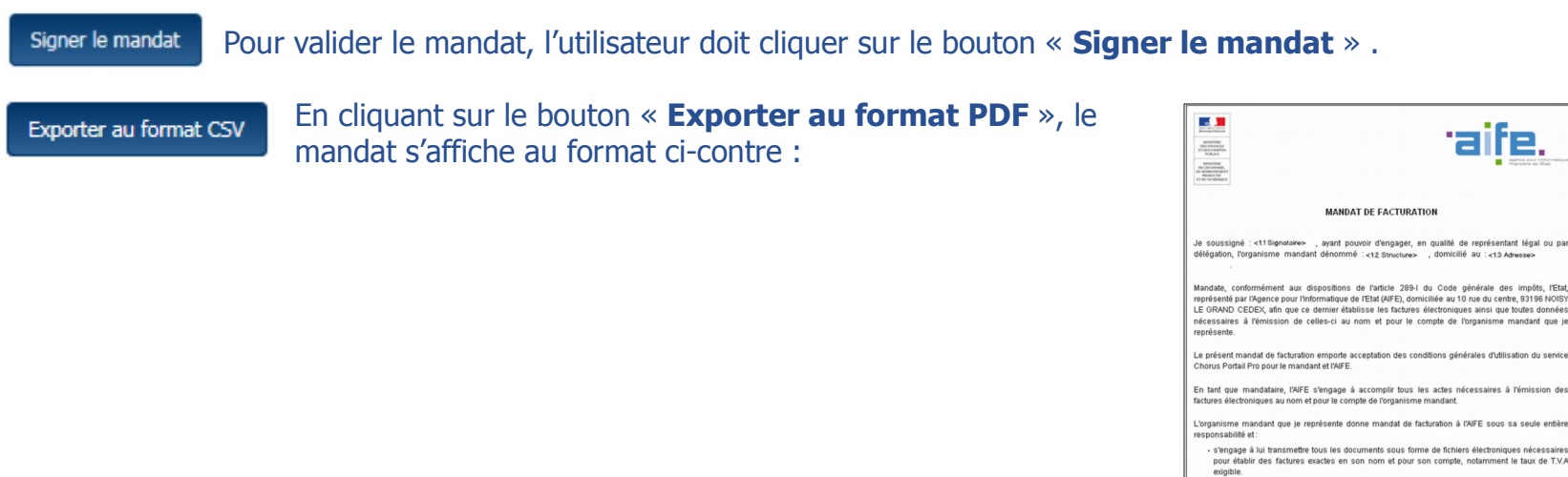

- s'engage à verser au Trésor Public la taxe mentionnée sur les factures établies en son nom et pou son compte;

- reconnais être pleinement responsable des obligations et des conséquences en matière d facturation au regard de la T.V.A.

Le présent mandat prend effet à compter de ce jour et sera valable jusqu'à sa résiliation par une des parties

Le : <14 Dote>

Mandant: <11Signotoire>

L'ajout de pièces jointes dans la fiche structure permet aux utilisateurs rattachés à celle-ci d'en disposer et de les joindre rapidement lors de la saisie ou du dépôt d'une facture sur le portail.

Les pièces jointes sont en général des pièces justificatives qui sont demandées en complément de la facture (exemple : catalogue d'un fournisseur) .

Nom du fichier

+ Gestion pièce jointe

Pour ajouter une pièce jointe, cliquer sur le bouton « **Gestion pièce jointe** » (taille max: 4 Mo), la fenêtre ci-dessous s'affiche alors :

Extensio

5 v Total de 0 pièce(s) jointe(s).

 $\overline{\phantom{a}}$ Ajouter

**Actions** 

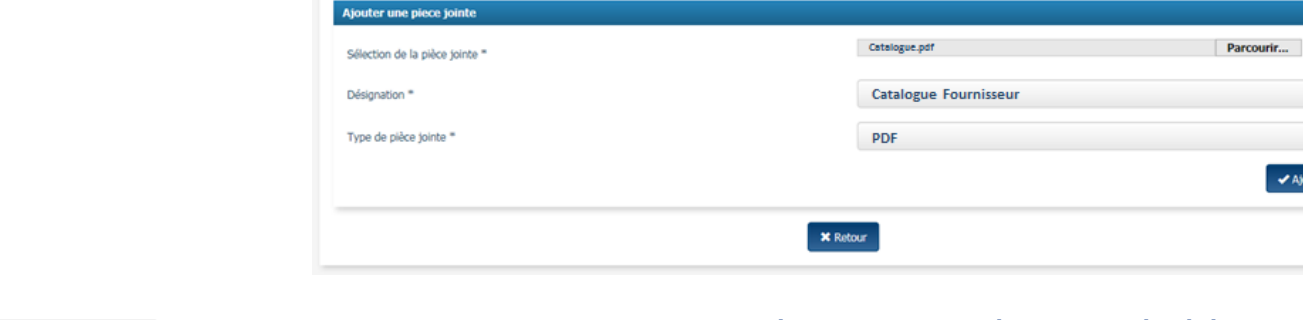

**Désignation** 

- Cliquer sur le bouton « **Parcourir** » et sélectionner la pièce jointe à télécharger sur l'ordinateur. Parcourir...

- Renseigner le champ **« Désignation »** avec le nom de la pièce jointe.
- Sélectionner le type de pièce jointe parmi la liste déroulante proposée.
- Cliquer sur le bouton « **Ajouter** » . ✔ Ajouter

tion des pièces jointes Liste des pièces jointes

**Type de pièce jointe** 

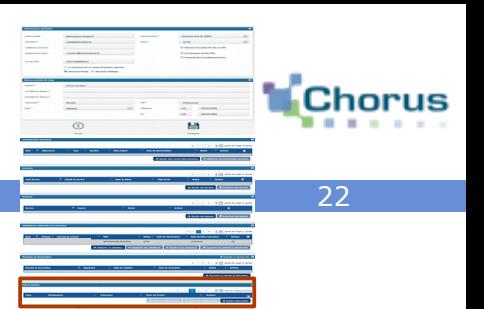

# Pour aller plus loin

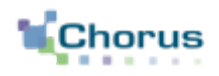

23

Voici d'autres guides susceptibles d'intéresser l'utilisateur dans ses prochaines actions sur le portail :

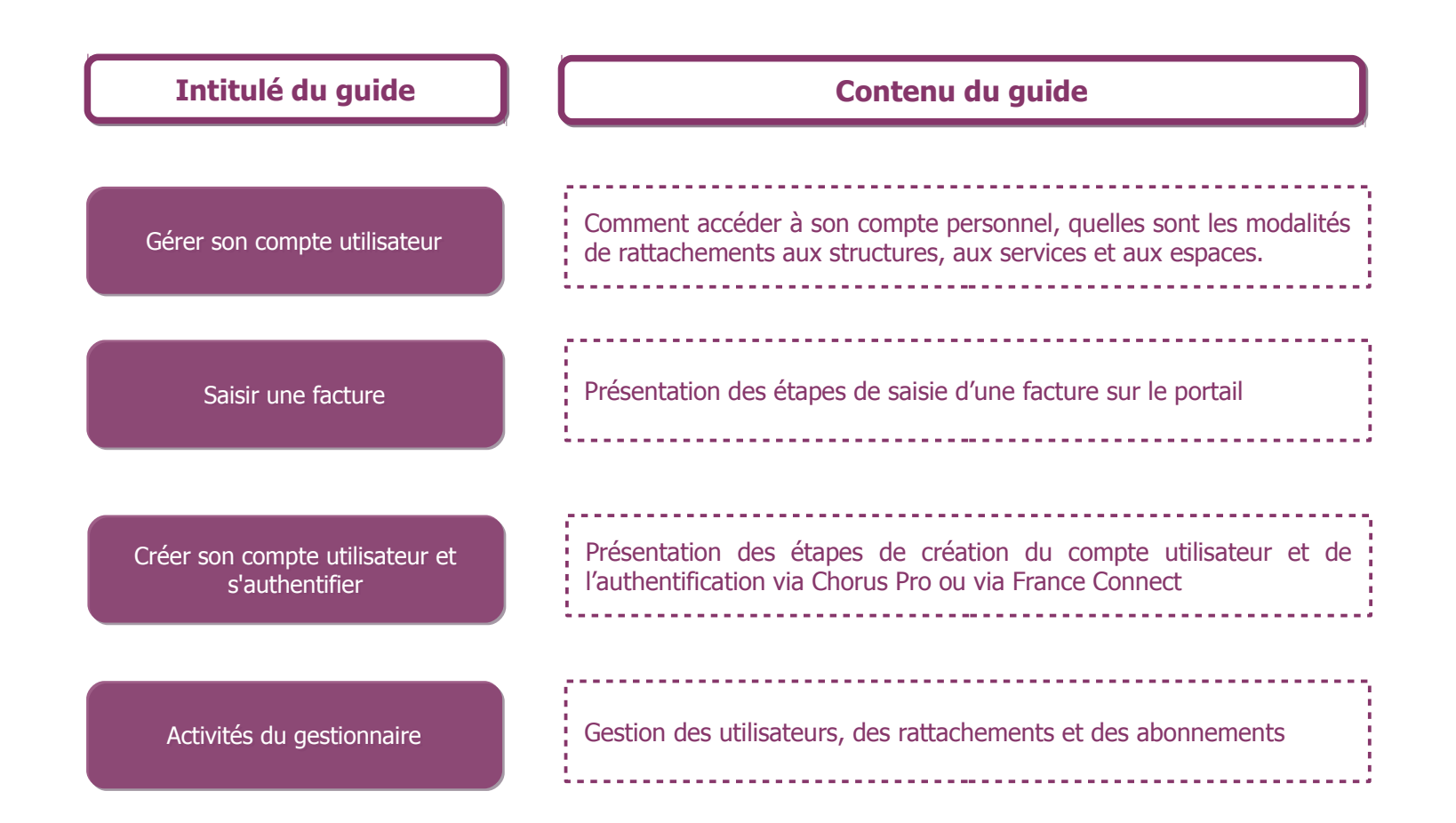